#### **INSTRUCTIVO PARA LA CAPTURA DE ESTADISTICA 911**

#### **INICIO DE CICLO**

1. CONECTARSE AL INTERNET POR MEDIO DE EXPLORADOR GOOGLE CHROME CASO DE NO TENERLO, SE DESCARGA GRATIS EN INTERNET)

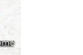

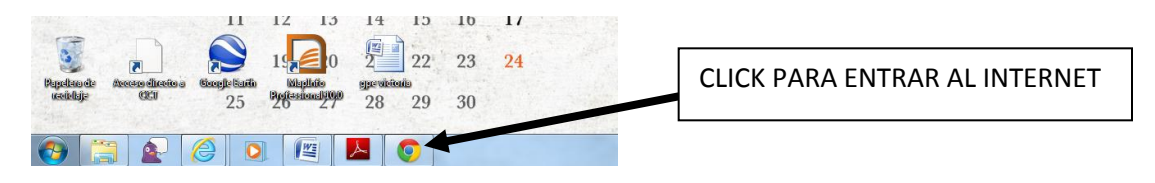

2. ENTRAR A LA DIRECCIÓN DE INTERNET **http://planeacionsee.weebly.com/** 

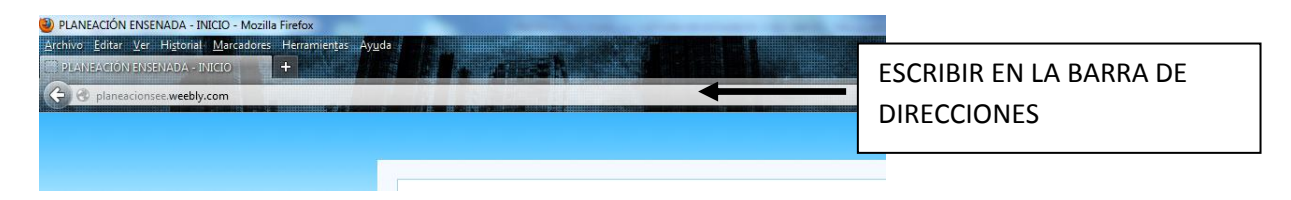

## 3. ELEGIR "PROCESOS" Y LUEGO "INEGI 911"

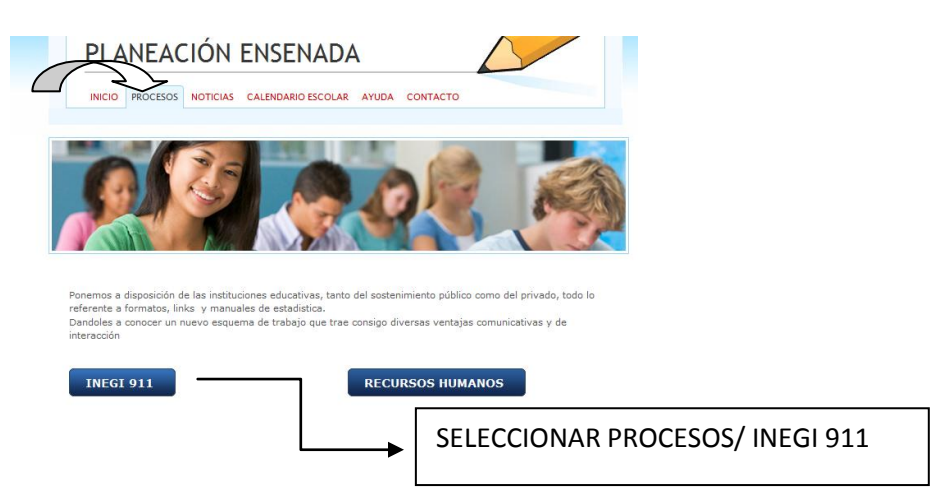

## 4. EN **INEGI 911** LES ESTARAN SEÑALADAS LAS FECHAS DE CAPTURA Y EL BOTON PARA ENTRAR A CAPTURAR

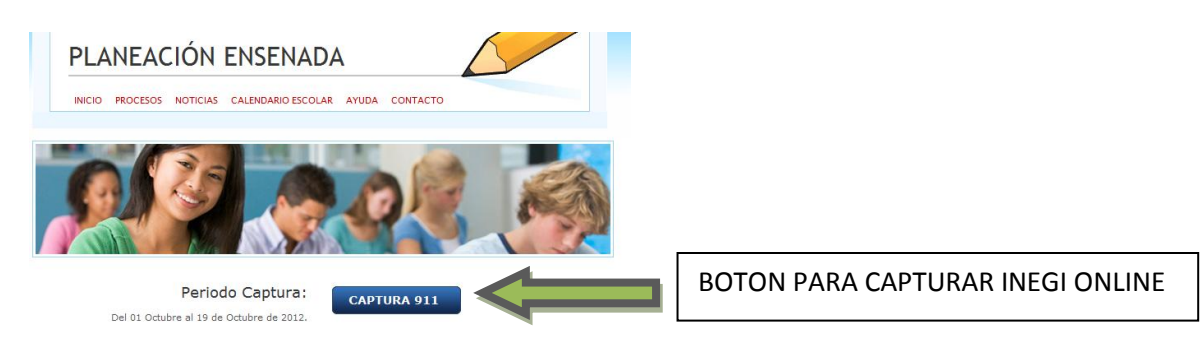

5. INTRODUCIR EL NOMBRE DE **USUARIO** Y **CONTRASEÑA** (ÉSTA INFORMACIÓN VIENE IMPRESA EN EL OFICIO), DESPUES DAR CLICK AL BOTON **[Inicio de sesión]** 

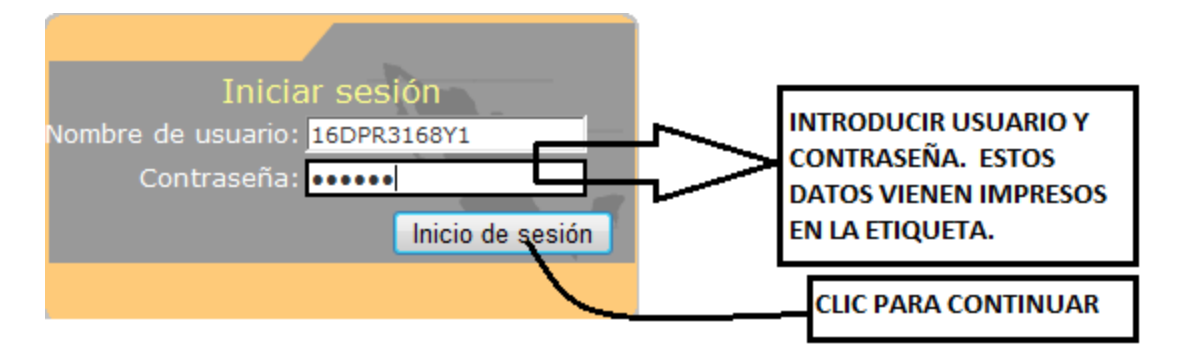

6. POR SEGURIDAD ES RECOMENDABLE DAR CLIC EN EL BOTON [**JAMAS PARA ESTE SITIO**] PARA QUE NO GUARDE EL USUARIO Y CONTRASEÑA. (No siempre le presentará ésta pantalla)

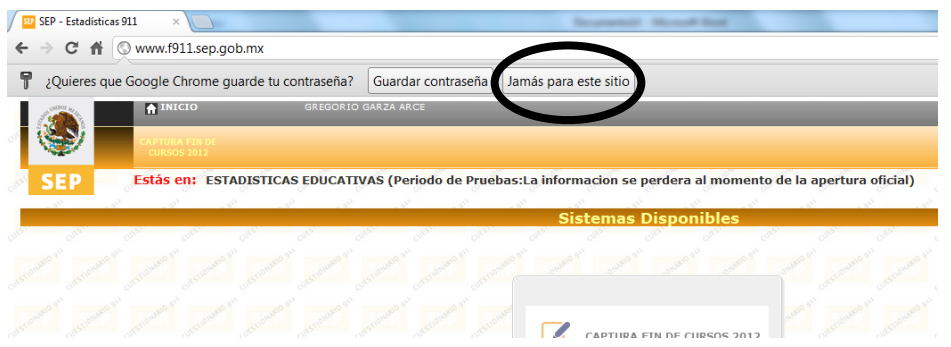

## 7. DAR CLICK EN EL RECUADRO DE **CAPTURA DE FIN** Y/O **INICIO DE CICLO**

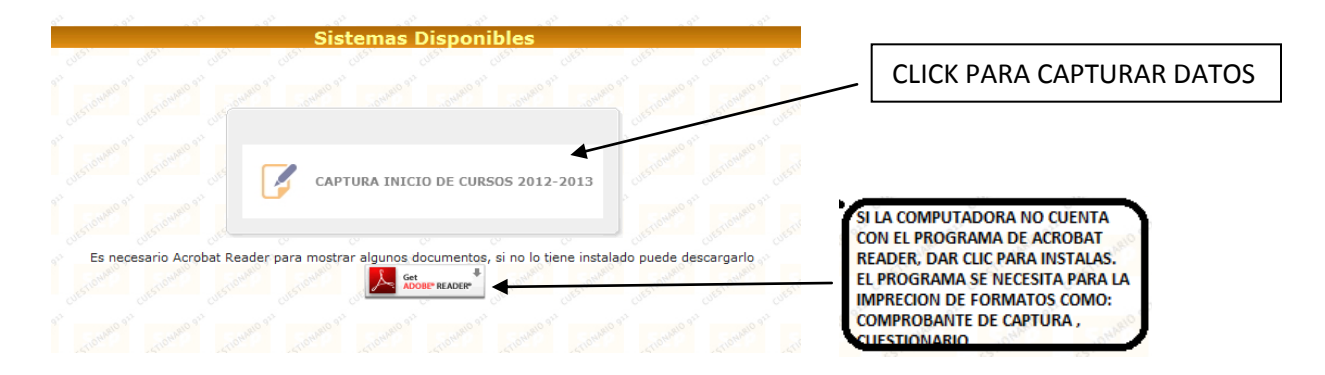

8. DAR CLICK EN EL BOTON **[Buscar]** (CUANDO ENTRA POR PRIMERA VEZ AL SISTEMAS, LE MOSTRARÁ LAS PANTALLAS DEL PUNTO 6, 7, 8, 9 Y 10), DE LO CONTRARIO PASARÁ A LA PANTALLA DEL PUNTO 11.

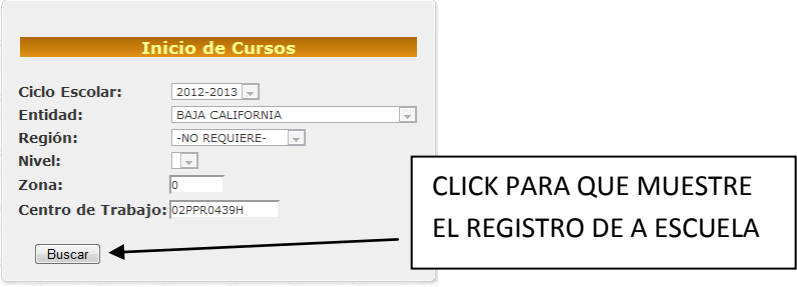

9. SI LA ESCUELA TIENE MAS DE UN TURNO, MOSTRARÁ LA LISTA PARA QUE SELECCIONE EL TURNO PARA LA CAPTURA DE DATOS ESTADISTICOS.

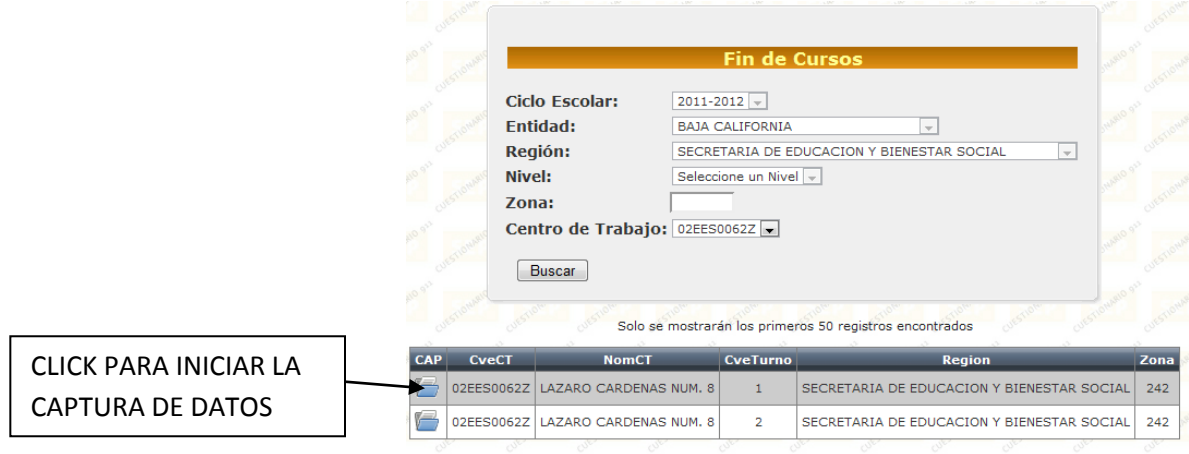

10. DAR CLICK EN EL MENSAJE: "Pop-Up Bloqueado" Para ver este elemento emergente, haga clic aquí…..". ESTO SE DEBE A QUE EL NAVEGADOR, EN ESTE CASO EL GOOGLE CHROME, NO PERMITE LA CONEXIÓN, O NO ABRE PAGINAS QUE CONSIDERA DE "NO CONFIANZA" PARA EL NAVEGADOR.

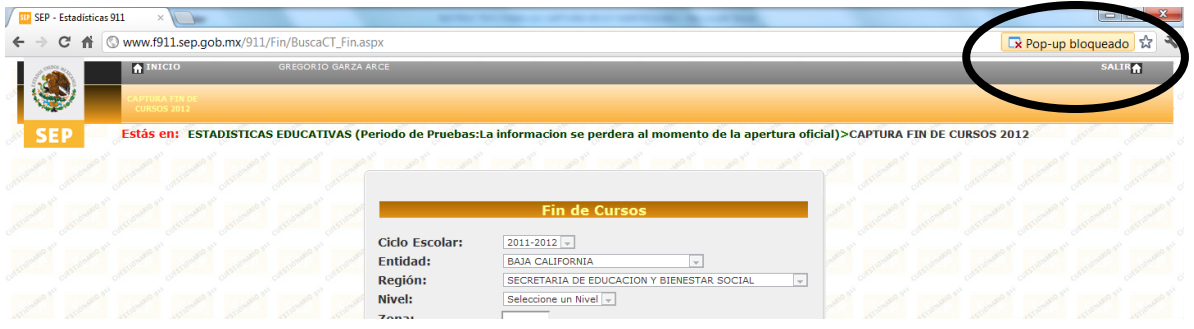

11. DAR CLICK EN LA OPCIÓN **[Permitir siempre elementos emergentes de este sitio y después OK]** 

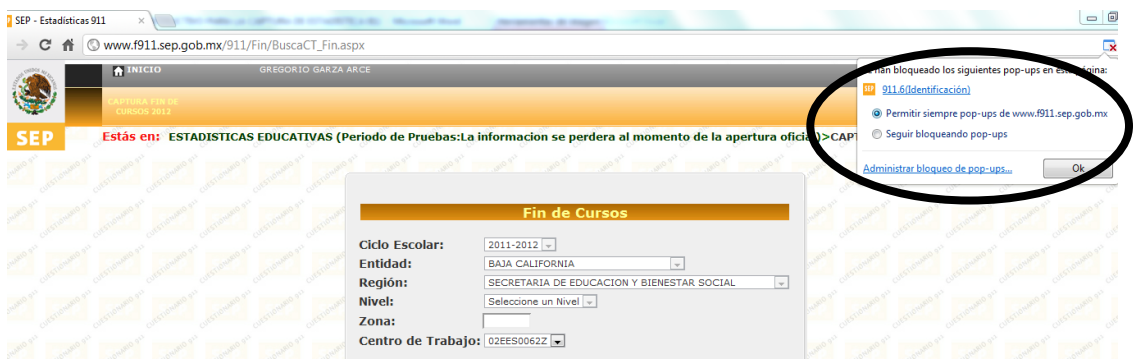

12. DESPUES HAY QUE ACTUALIZAR LA PAGINA, DARLE DE NUEVO CLICK EN "BUSCAR" Y REALIZAR EL PUNTO 7. AL REALIZARLO SE ABRIRA UNA VENTANA EMERGENTE

13. AL REALIZAR EL PUNTO ANTERIOR SE ABRIRA UNA VENTANA EMERGENTE.

CLICK **P** PARA MAXIMIZAR LA PANTALLA (es opcional).

MOTIVO DE NO CAPTURA DAR CLICK, SI POR ALGUNA SITUACIÓN NO REALIZARÁ LA CAPTURA.

IMPRIMIR CUESTIONARIO VACIO CLIK PARA IMPRIMIR EL CUESTIONARIO EN BLANCO

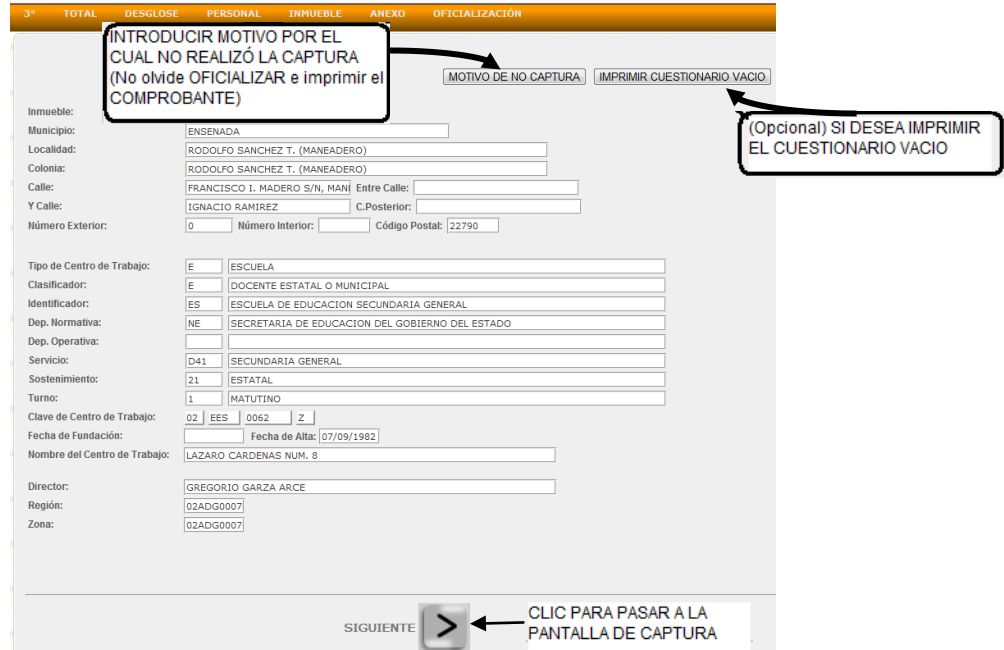

## 14. PRIMER PANTALLA PARA LA CAPTURA DE DATOS ESTADÍSTICOS DE ALUMNOS Y GRUPOS DE 1ER GRADO.

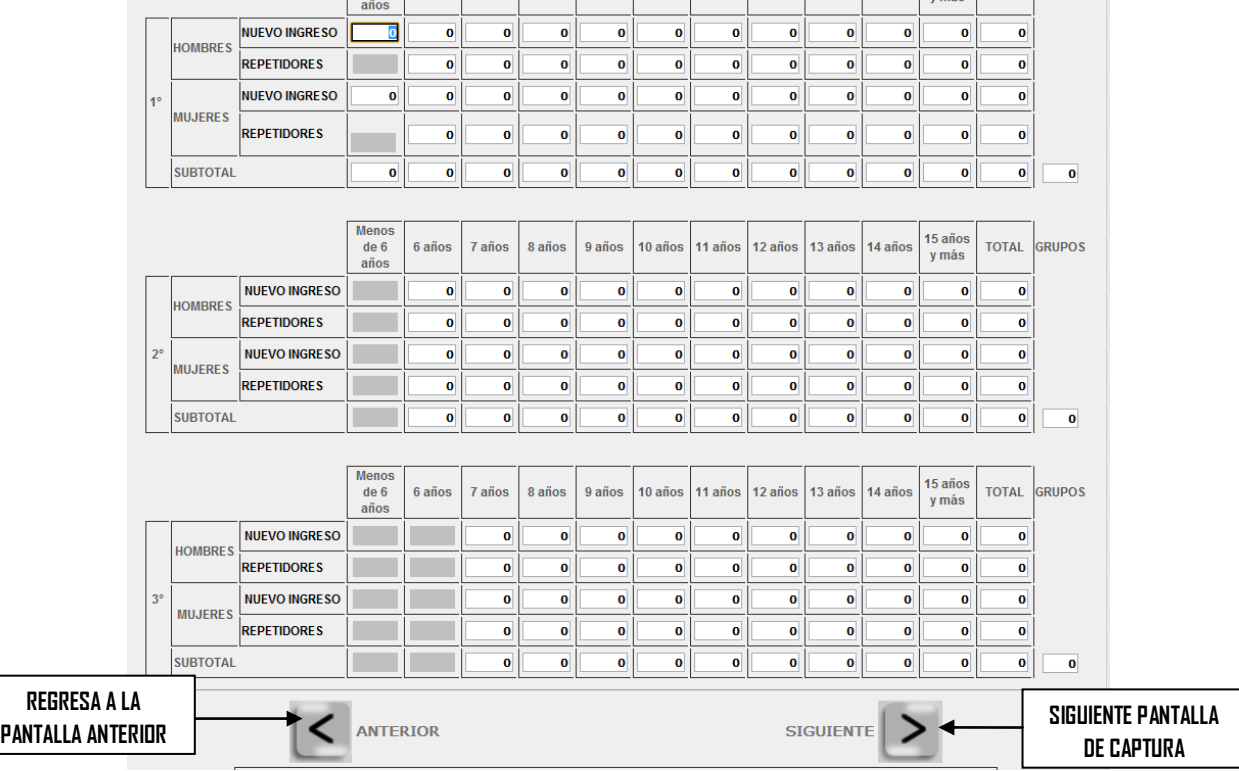

### 15. SEGUNDA PANTALLA PARA LA CAPTURA DE DATOS ESTADISTICOS DE 2DO GRADO.

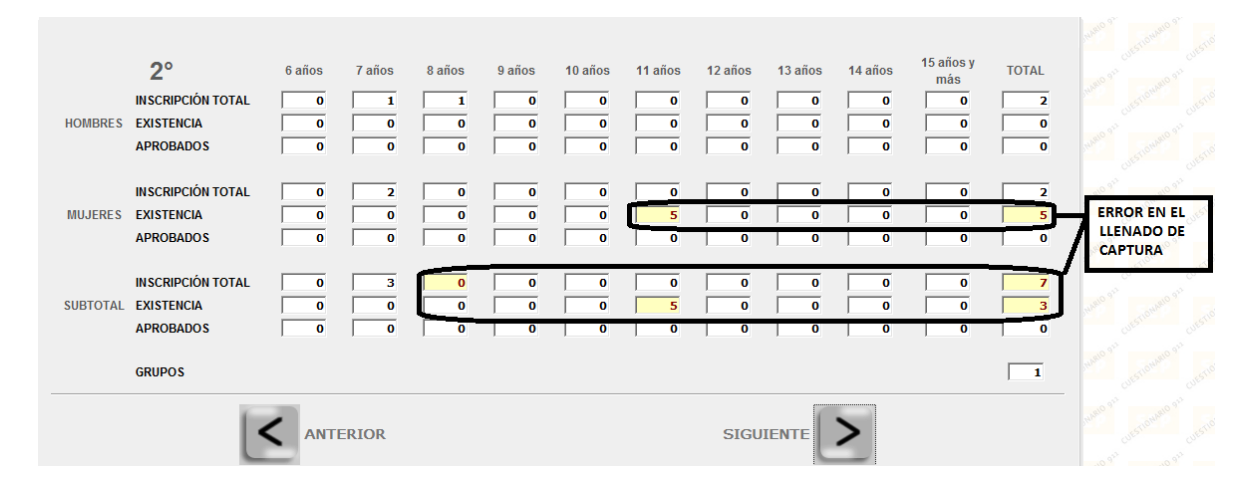

16. CUANDO HAY ERROR EN CAPTURA, EL SISTEMA NO LE PERMITE AVANZAR, MARCA EL DATO EN COLOR ROJO Y AMARILLO (como se observa en el ejemplo) Y MUESTRA LA SIGUIENTE PANTALLA:

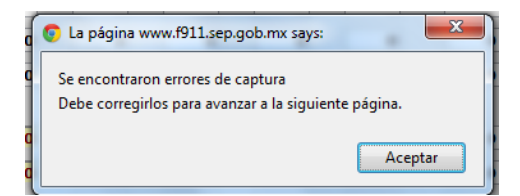

17. APARECERAN LAS PANTALLAS DE TODOS LOS GRADOS PARA SU CAPTURA.

18. DESPUES DE HABER CAPTURADO TODOS LOS GRADOS, SIGUE LA PANTALLA PARA LA CAPTURA TOTAL DE DATOS ESTADISTICOS.

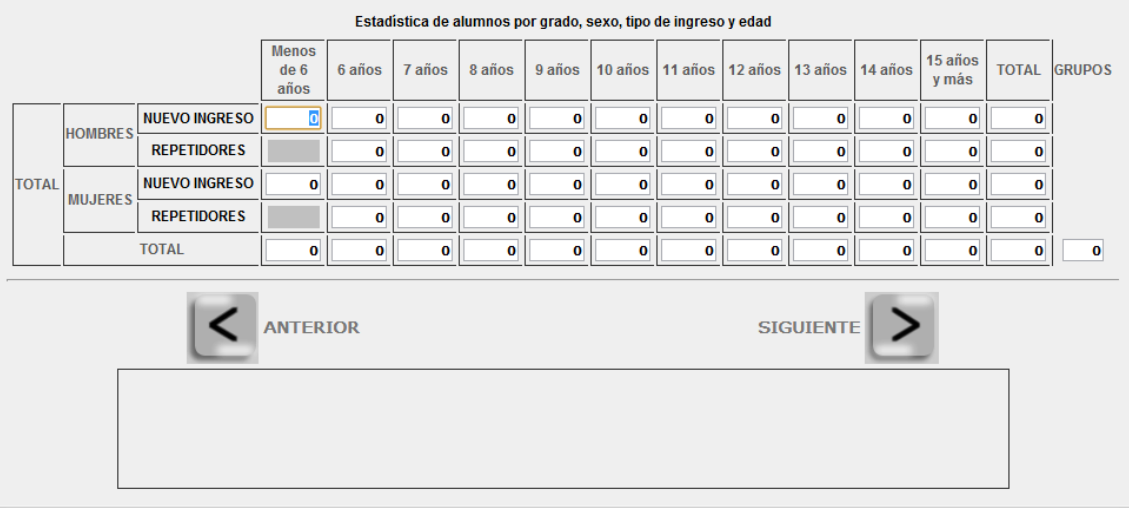

#### 18. DESGLOSE DE LA CAPTURA ESTADISTICA.

2. De la existencia total, anote el número de alumnos de nacionalidad extranjera, desglosándolo por sexo.

5. De la existencia total, anote el número de alumnos con capacidades y aptitudes sobresalientes, desglosándolo por sexo.

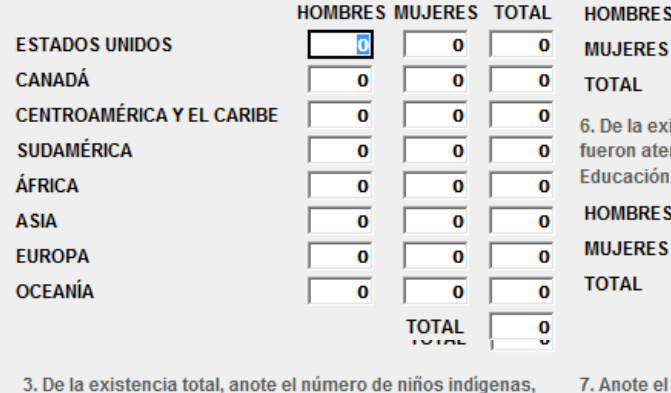

 $\overline{\bullet}$ 

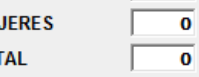

distencia total, anote el número de alumnos que ndidos por la Unidad de Servicios de Apoyo a la Regular (USAER), desglosándolo por sexo.

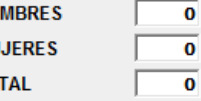

**GRUPOS** 

 $\overline{\bullet}$ 

ī

 $\overline{\mathbf{o}}$ 

 $\overline{\bullet}$ 

 $\overline{\bullet}$ 

 $\overline{\bullet}$ 

 $\overline{\mathbf{1}}$ 

**GRADO** 

**PRIMERO** 

**SEGUNDO** 

**TERCERO** 

**CUARTO** 

QUINTO

**SEXTO** 

**TOTAL** 

número total de grupos por grado. desglosándolo por sexo.

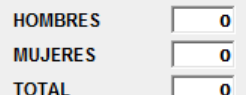

4. De la existencia total, anote el número de alumnos con discapacidad, desglosándolo por sexo.

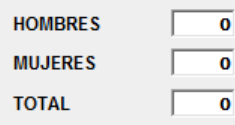

ANTERIOR

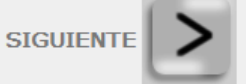

### 19. PERSONAL EXISTENTE EN EL CENTRO DE TRABAJO.

Anote el número de directivos con grupo y docentes con grupo, por grado.

IMPORTANTE: Si un profesor atiende más de un grado, anótelo en el rubro correspondiente; el total debe coincidir con la suma de directivo con grupo más personal docente de la sección PERSONAL POR FUNCIÓN.

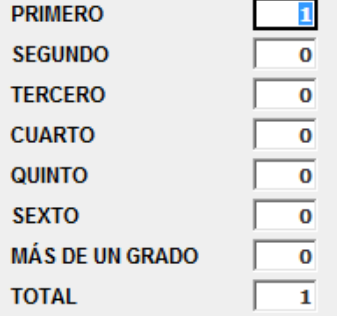

## **II. PERSONAL POR FUNCIÓN**

1. Escriba el personal según la función que realiza, independientemente de su nombramiento, tipo y fuente de pago. Si una persona desempeña dos o más funciones, anótela en aquélla a la que dedique más tiempo.

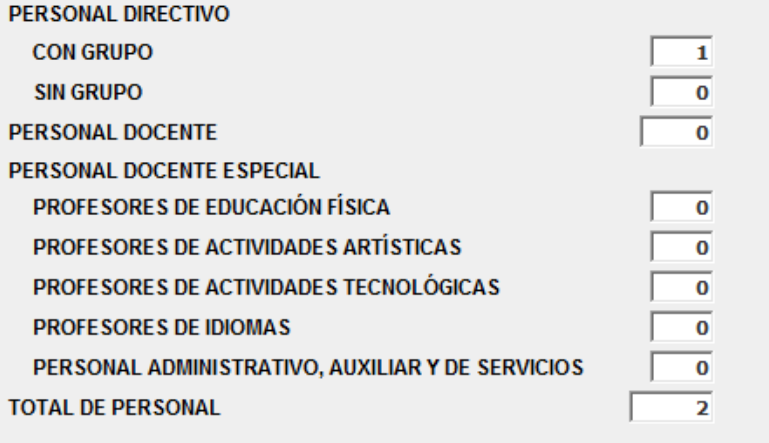

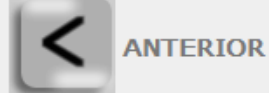

SIGUIENTE

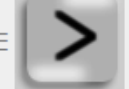

## 20. MODIFICACCIONES EN EL INMUEBLE.

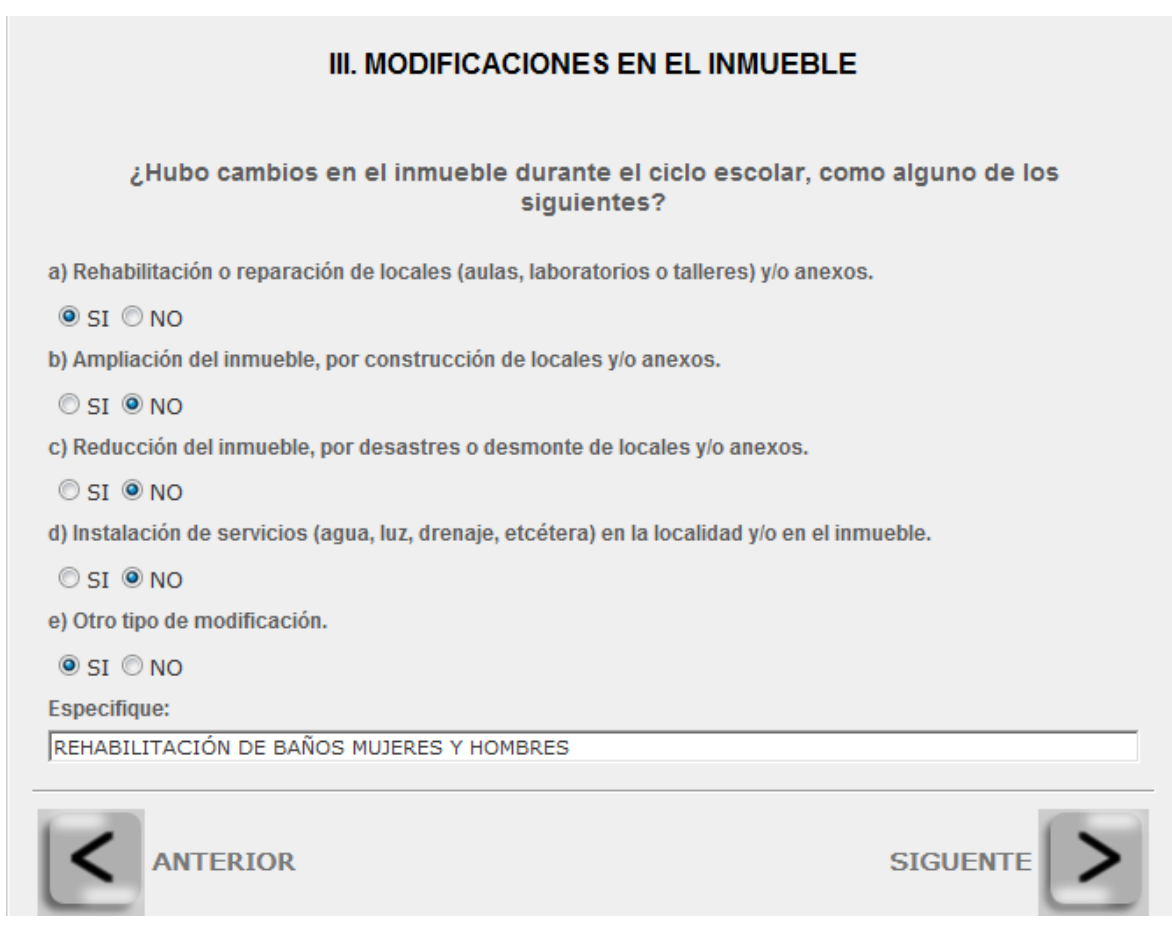

#### 21. ANEXOS

#### IMPORTANTE:

El objetivo del presente cuestionario es recuperar información acerca de la población estudiantil que presenta Necesidades Educativas Especiales y la condición con la que se asocian, inscritos a las<br>escuelas de Educación I

Para Responder este cuestionario tenga presente las recomendaciones que a continuación se mencionan, de acuerdo con el nivel educativo al que pertenecen

Educación Inicial: Completar la columna de Lactantes y Maternales. Cuando ofrezca Educación Preescolar, completar 1°, 2° y 3° grado y el total. Este nivel no contestará el apartado 6.

Educación Preescolar: Completar solamente 1º, 2º, 3º grado y el total. Este nivel no contestará el apartado 6.

Educación Primaria: Completar solamente 1º, 2º, 3º, 4º, 5º, 6º grado y el total.

Educación Secundaria: Completar solamente 1º, 2º, 3º grado y el total.

Educación Media Superior y Normal: Completar por ciclo escolar cursado, 1º incluye primer y segundo semestre; 2º incluye tercer y cuarto semestre; 3º incluye quinto y sexto semestre; 4º incluye<br>séptimo y octavo semestre; y

II. Alumnos con Necesidades Educativas Especiales

1. De la existencia total, escriba el número de alumnos con Necesidades<br>Educaivas Especiales:<br>2. De los alumnos reportados en el punto anterior, desglose de acuerdo con el grado y sexo, según la discapacidad o condición qu

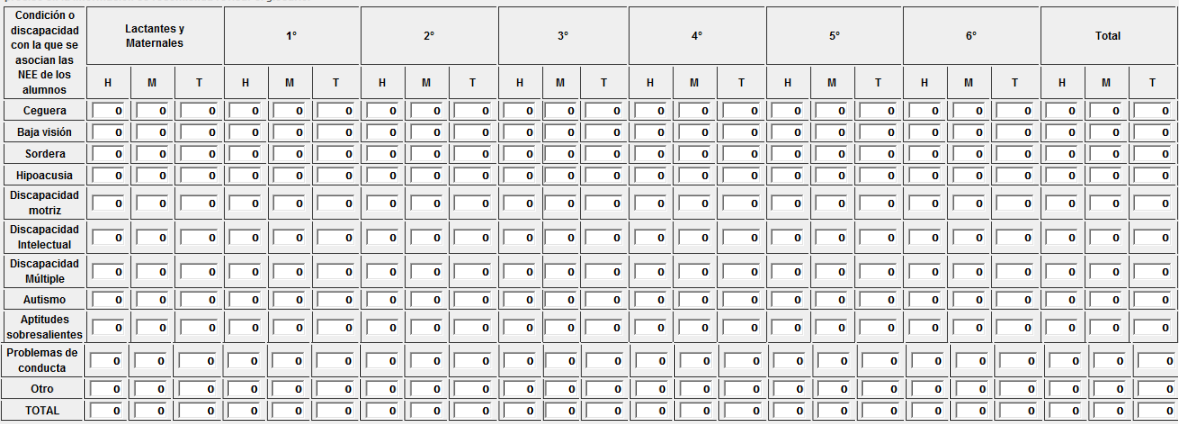

#### III. Apovo de Educación Especial

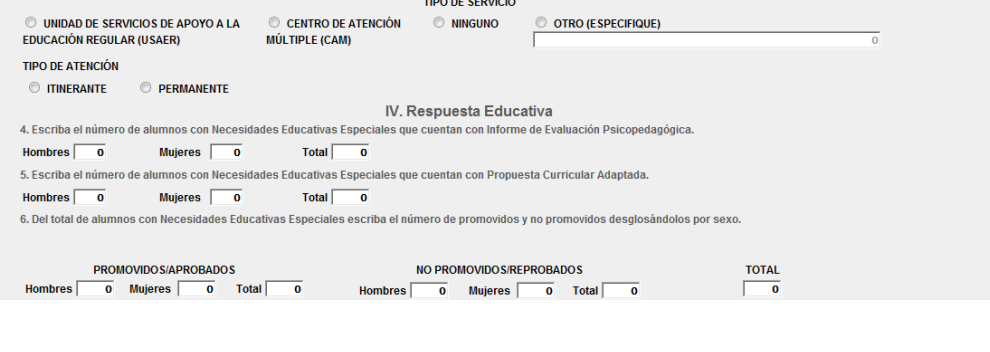

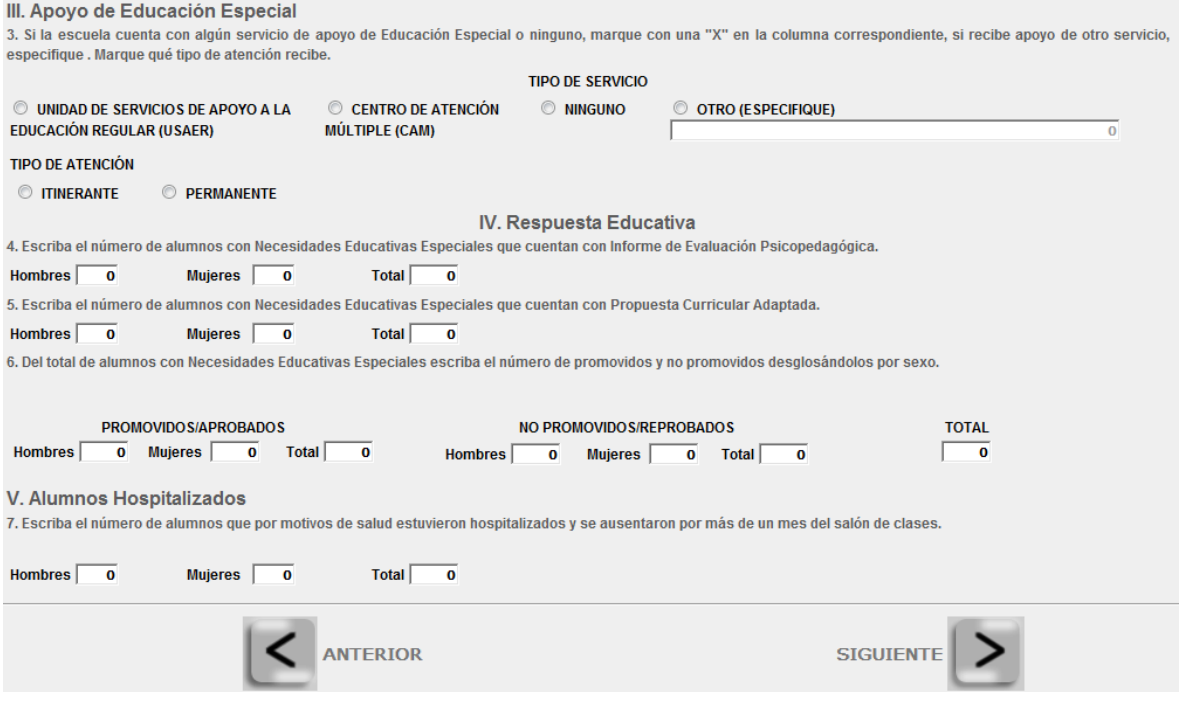

#### 22. PANTALLA PARA OFICIALIZAR LA INFORMACIÓN ESTADISTICA.

**[GUARDAR OBSERVACIÓN]:** DAR CLICK PARA INTRODUCIR LAS CORRECCIONES QUE DEBAN REALIZARSE A LOS DATOS DE IDENTIFICACIÓN DEL PLANTEL Y NOTIFICAR ALGUNA QUEJA, INQUIETUD O SUGERENCIA PARA MEJORAR EL PROCESO DE LEVANTAMIENTO ESTADÍSTICO.

**[OFICIALIZAR]:** DAR CLICK UNA VEZ CONCLUÍDO EL TRABAJO DE REVISAR Y HABER COMPLETADO LA INFORMACIÓN DE LA ESTADÍSTICA EDUCATIVA. **¡¡¡..IMPORTANTE..!!!!** UNA VEZ HECHA LA **OFICILIZACIÓN** NO PODRA REALIZAR CAMBIOS, PARA REALIZAR MODIFICACIONES, DEBE NOTIFICAR POR OFICIO A TRAVES DE LA ESTRUCTURA OFICIAL, PARA QUE EL DEPARTAMENTO DE ESTADISTICA DEL S.E.E. REALICE LOS CAMIBIOS CORRESPONDIENTES. **SI AUN REALIZARÁ CAMBIOS, PUEDE SALIR SIN OFICIALIZAR, Y LOS DATOS CAPTURADOS QUEDARÁN GUARDADOS.** 

**[GENERAR COMPROBANTE DE CAPTURA]:** DESPUES DE OFICIALIZAR, DEBE GENERAR EL COMPROBANTE DE LA CAPTURA PARA QUE SEA REMITIDO A TRAVES DE LA ESTRUCTURA OFICIAL, AL DEPARTAMENTO DE PLANEACION DE ENSENADA.

**[IMPRIMIR EL CUESTIONARIO LLENO]:** DESPUES DE OFICIALIZAR, ES OPCIONAL IMPRIMIR EL CUSTIONARIO CON LA INFORMACIÓN CAPTURADA.

**[IMPRIMIR SOLO EL FORMATO DEL CUESTIONARIO]:** EL FORMATO VACÍO, PUEDE SER IMPRESO AUN SIN OFICIALIZAR.

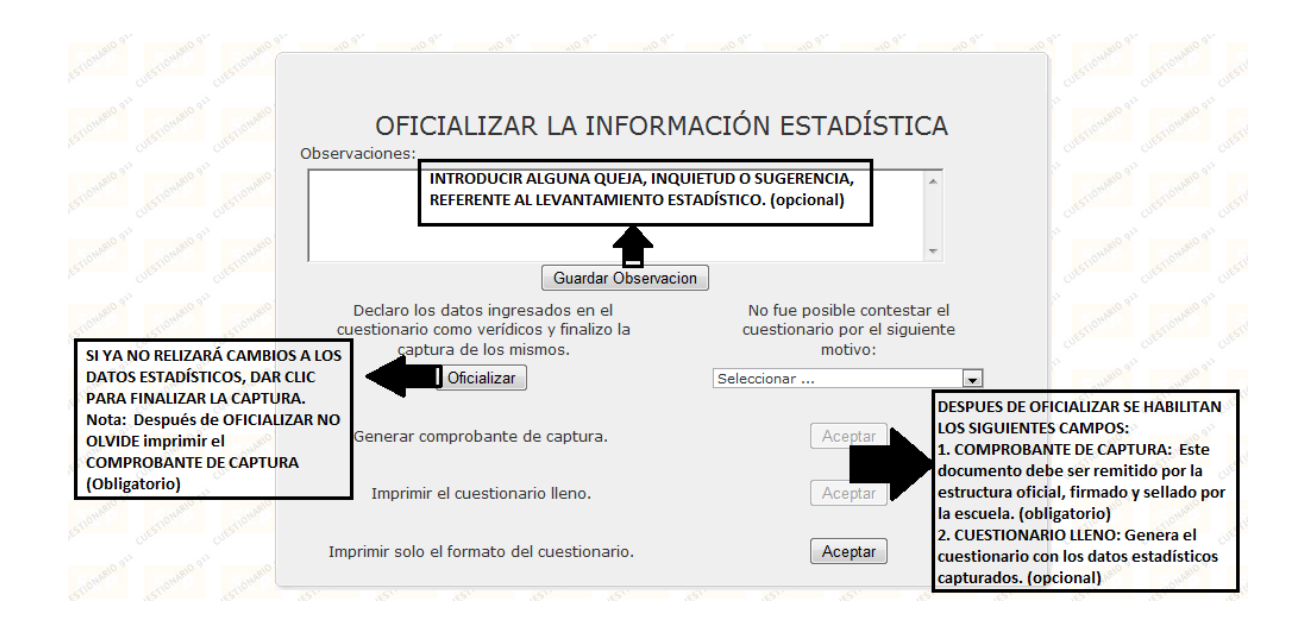

## 23. DAR CLICK EN [SALIR] PARA SALIR DEL SISTEMA DE CAPTURA

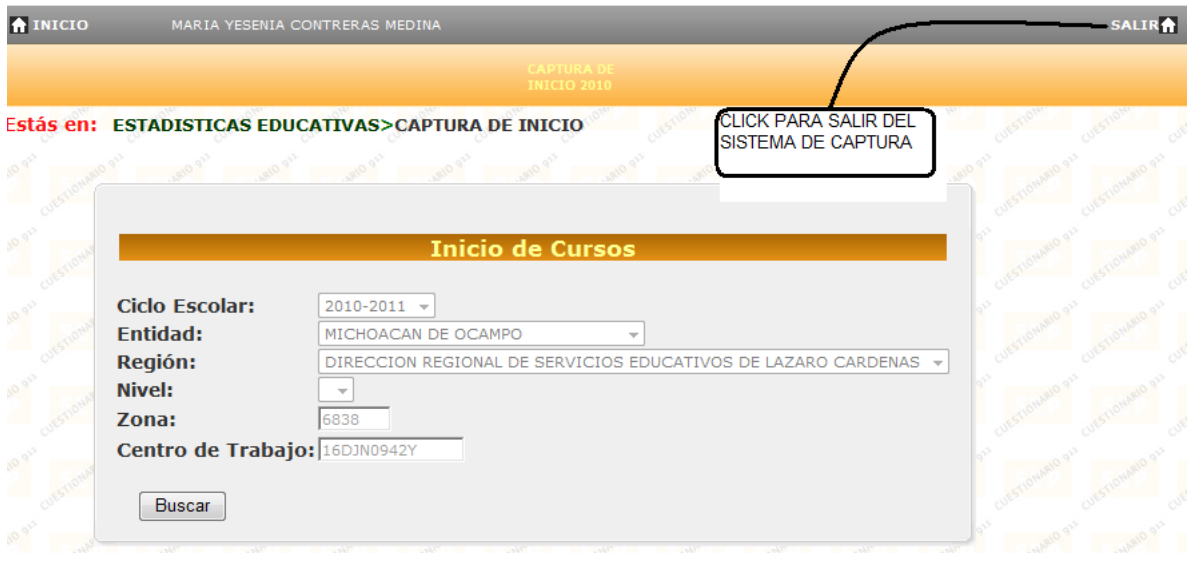

# **EJEMPLO DE UN COMPROBANTE DE CAPTURA**

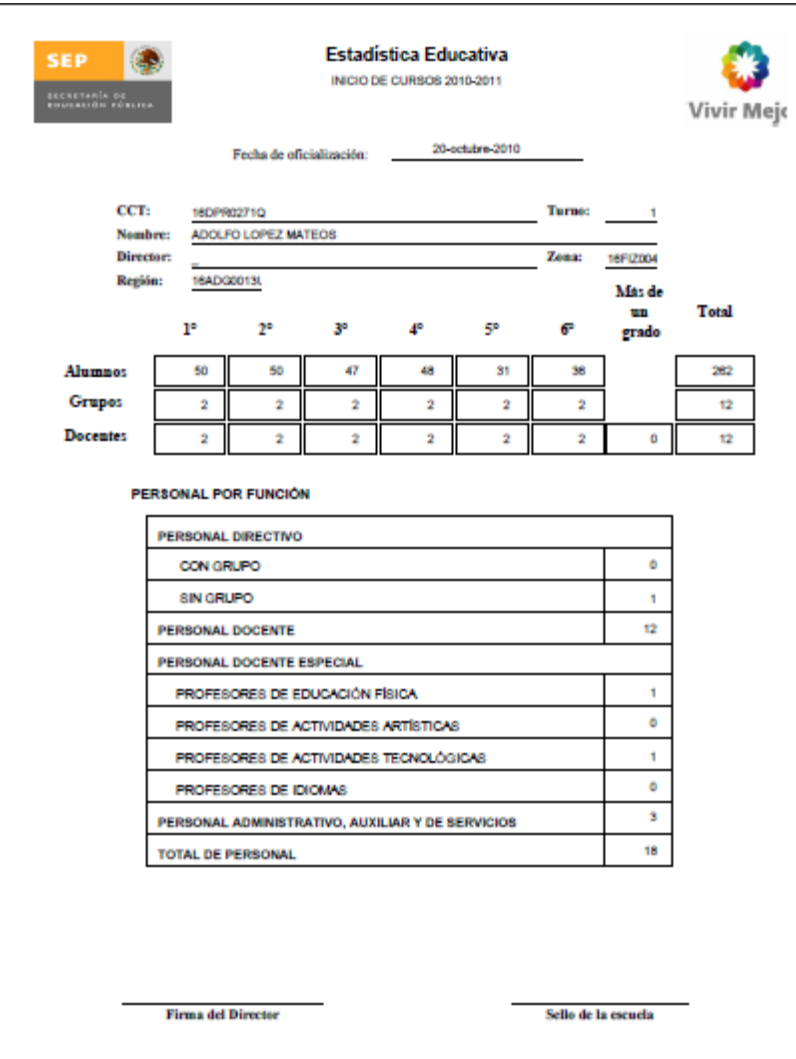